## **How to start an Individual or Team Fundraiser**

To start a Multi-Team Tournament, please refer to the document titled "How to start a Multi-Team Tournament Fundraiser"

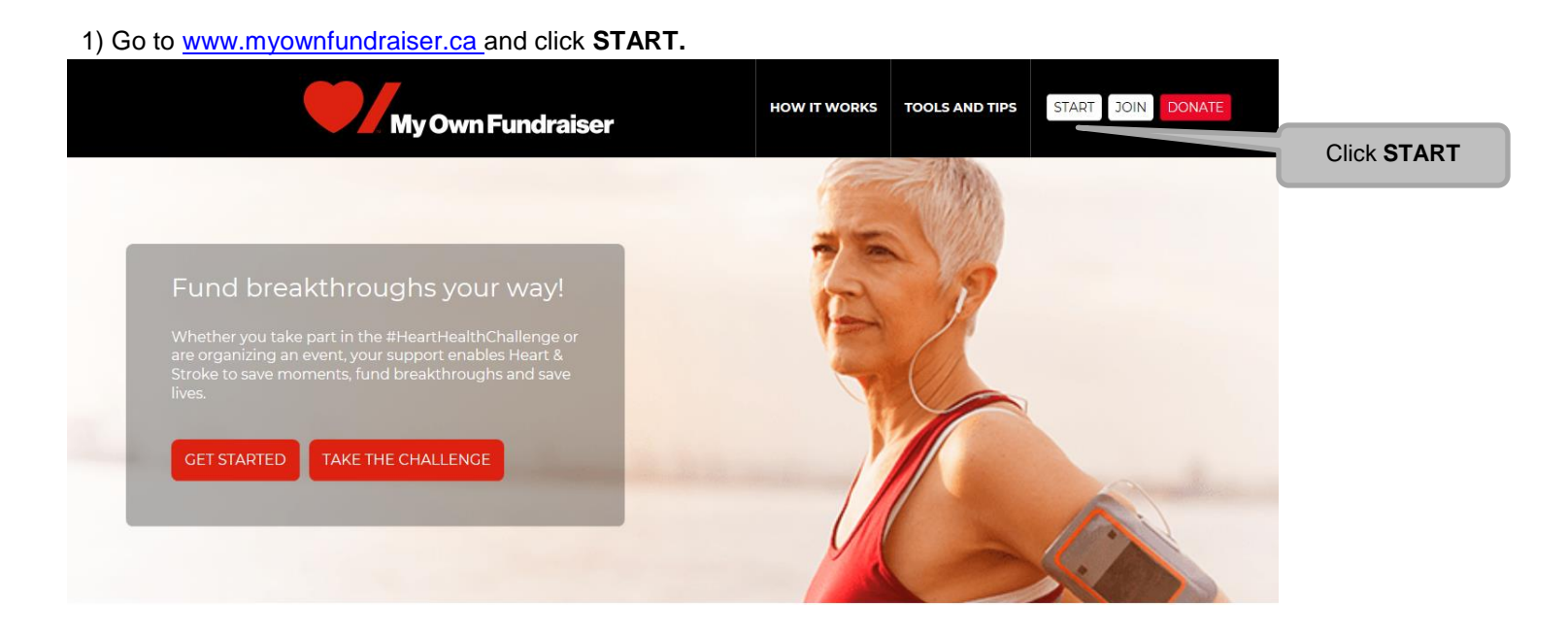

2) Search for the Province and City your event will take place in.

**Tip**: If you are having trouble finding your city, try entering a few letters of the city name, then click **Search**. If you don't see the name of your city, try clicking on the number icons at the bottom of the page.

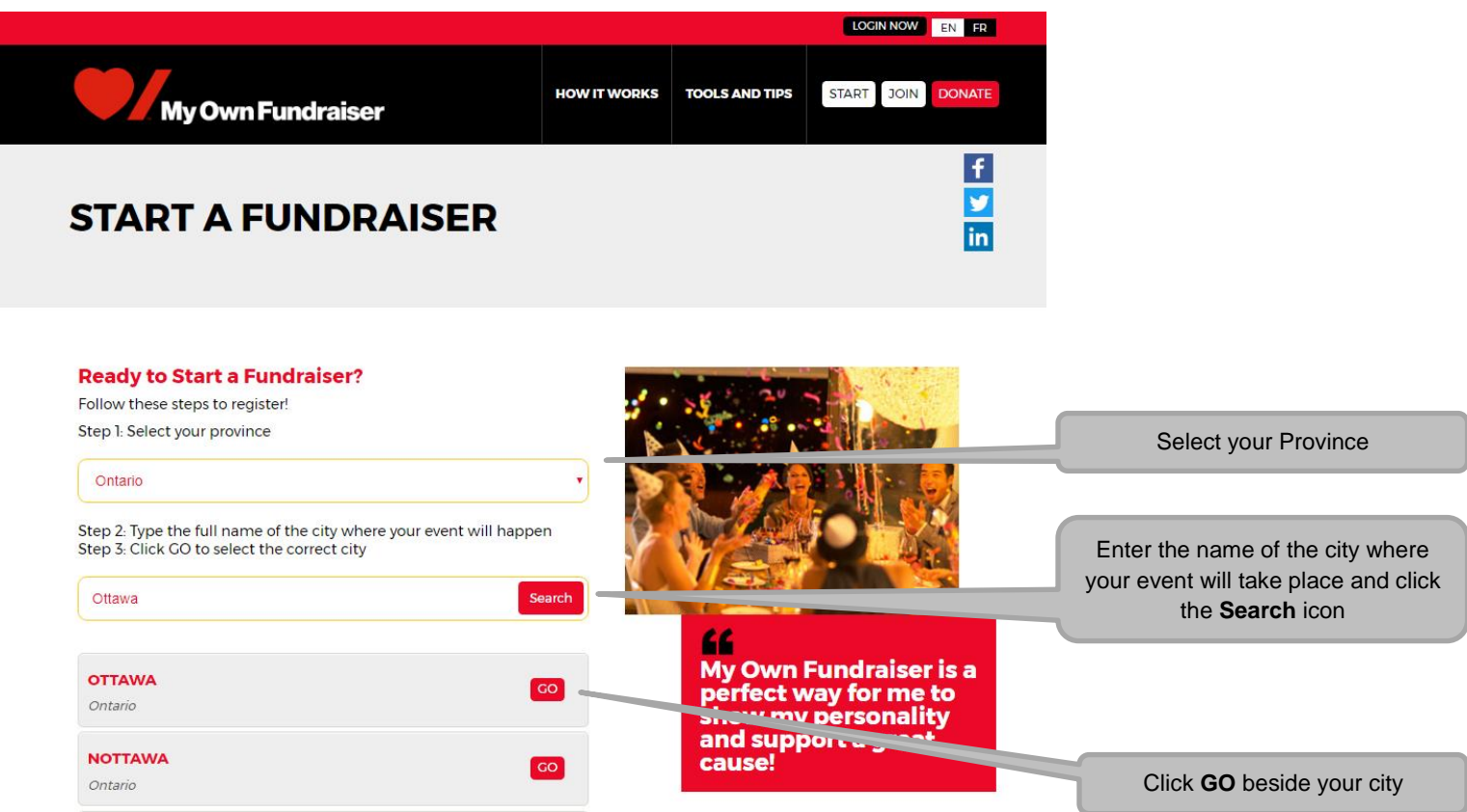

3) Choose the type of fundraiser you would like to start – Individual or Team Fundraiser.

**Note:** Descriptions of each type of fundraiser are listed for your reference.

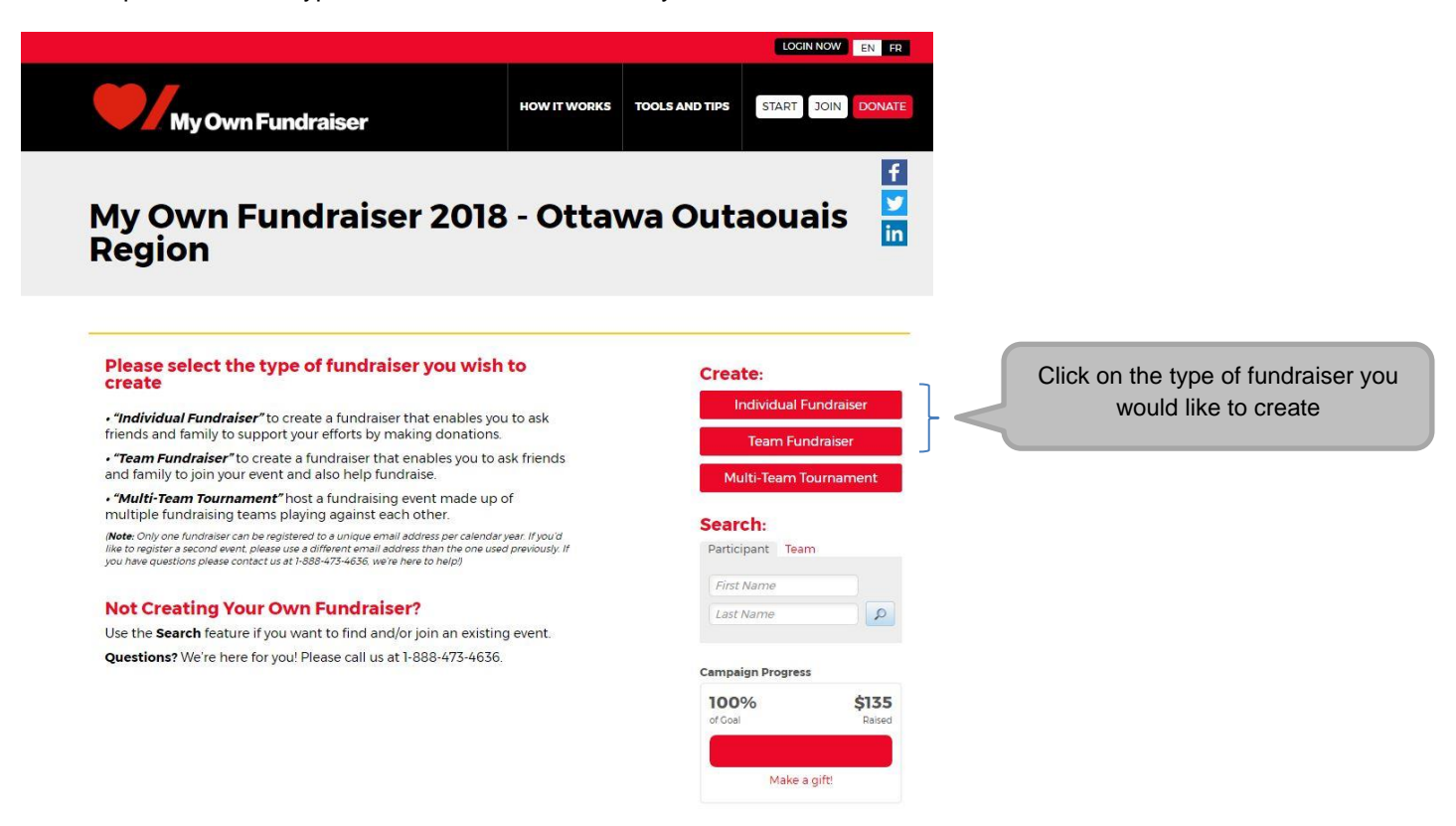

4) **If you are creating a Team Fundraiser:** Enter your Team/Event Name and Event Fundraising Goal.

If you are starting an Individual Fundraiser, skip to Step 5 of these instructions.

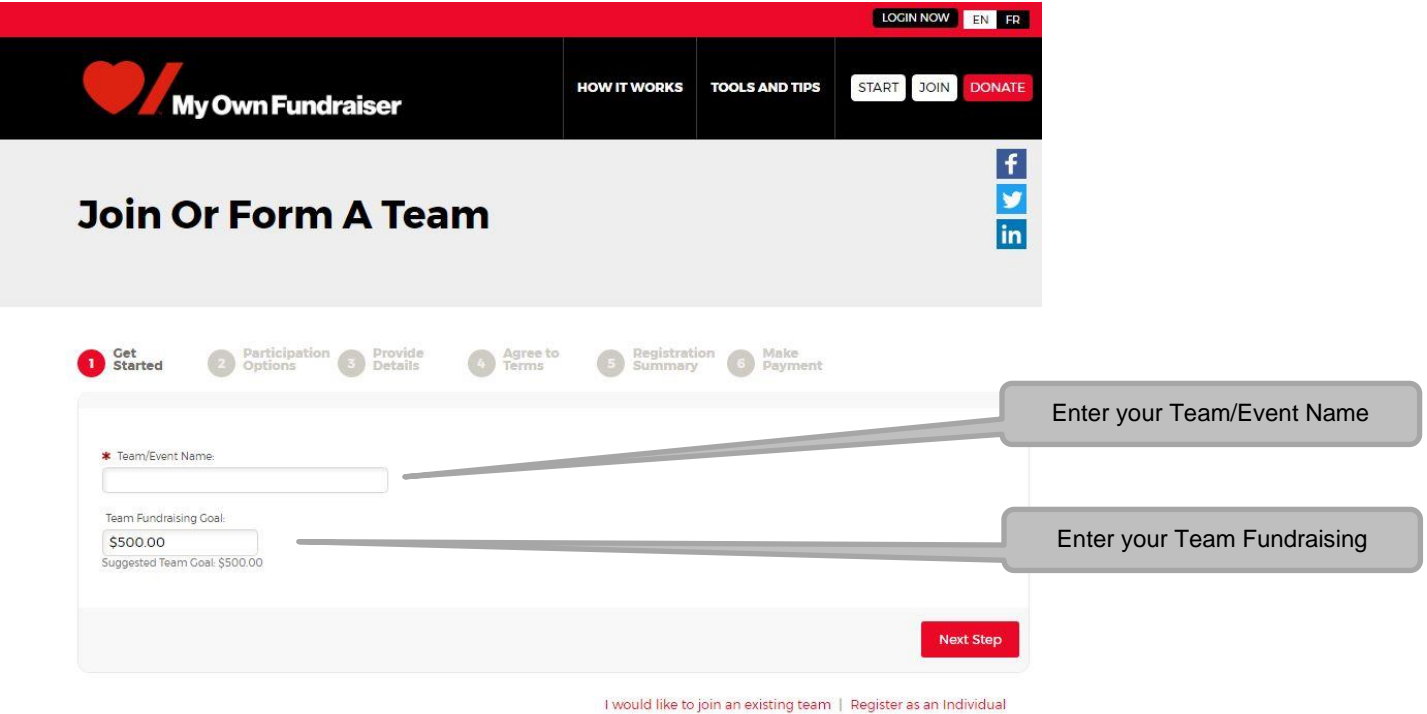

5) Complete the Select a Participation Type page. When asked to select a Participant Type, click **Event Organizer**.

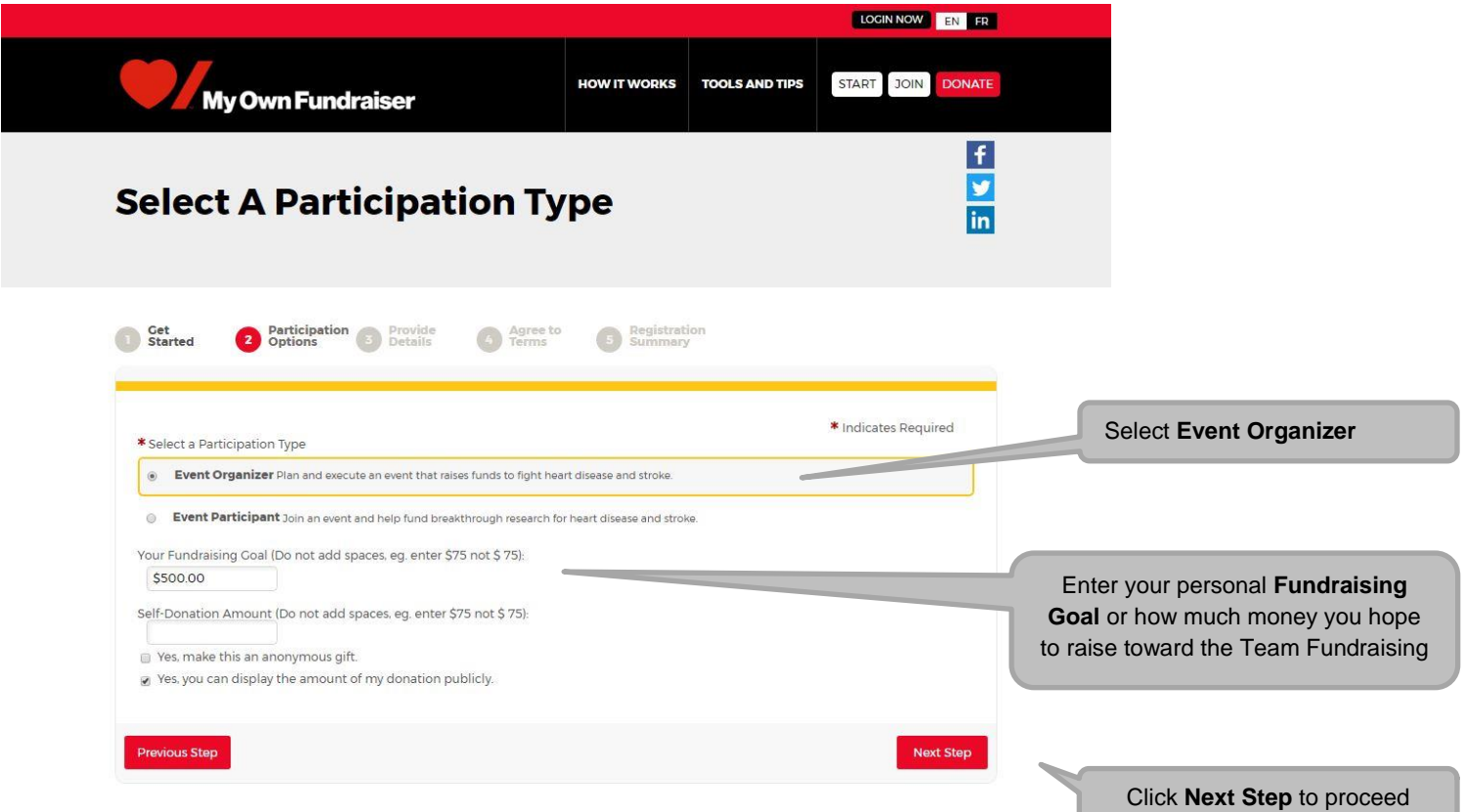

6) Click **Join as a New Participant** if you have not yet registered for My Own Fundraiser. If you have previously registered then please enter your User Name and Password in the appropriate fields and login. If you do not remember your login credentials then please click "Email me my login information".

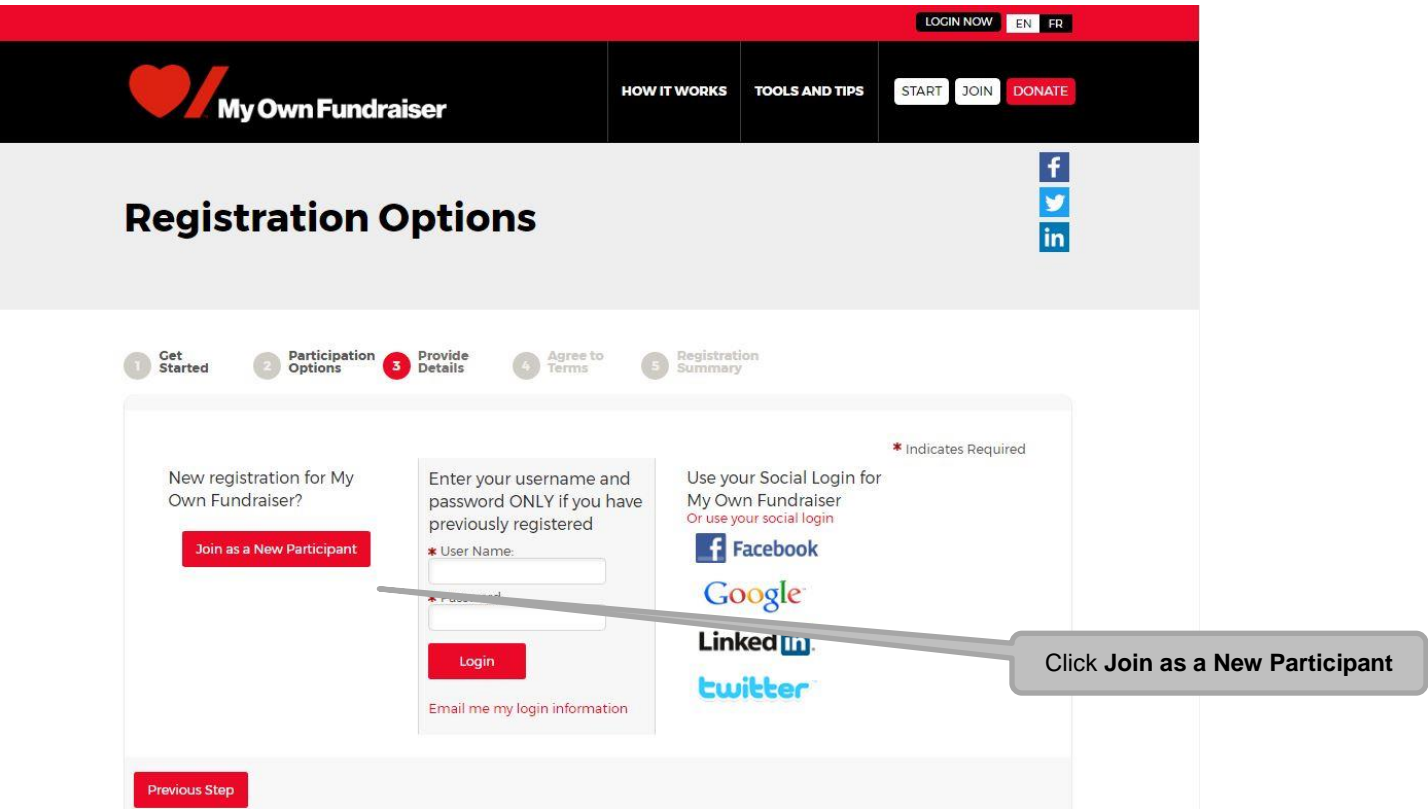

7) Complete the Registration Form then click **NEXT STEP.** Note the required fields marked with an asterisk.

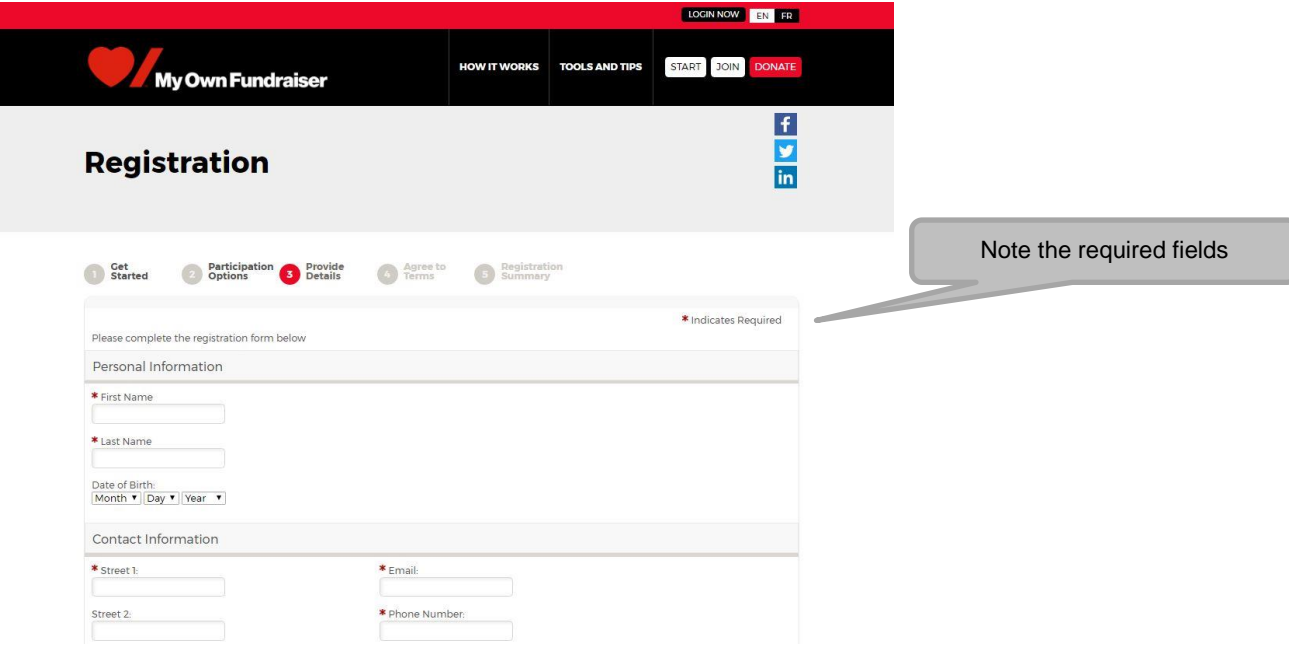

8)Read and agree to the **Participation Waiver.** Check off the acceptance box, then click **NEXT STEP**.

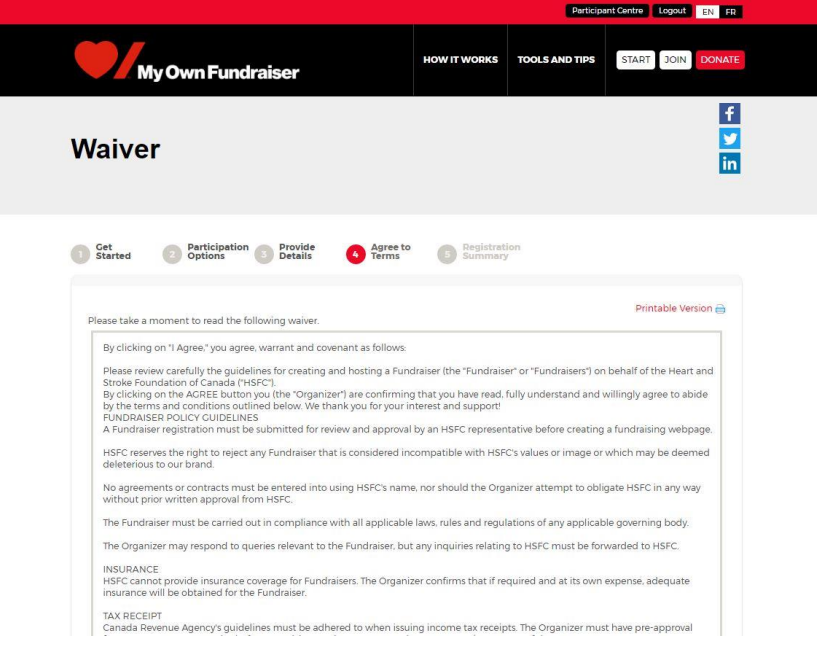

9) Confirm that the details of your Registration Summary are correct, then click **Complete Registration.**

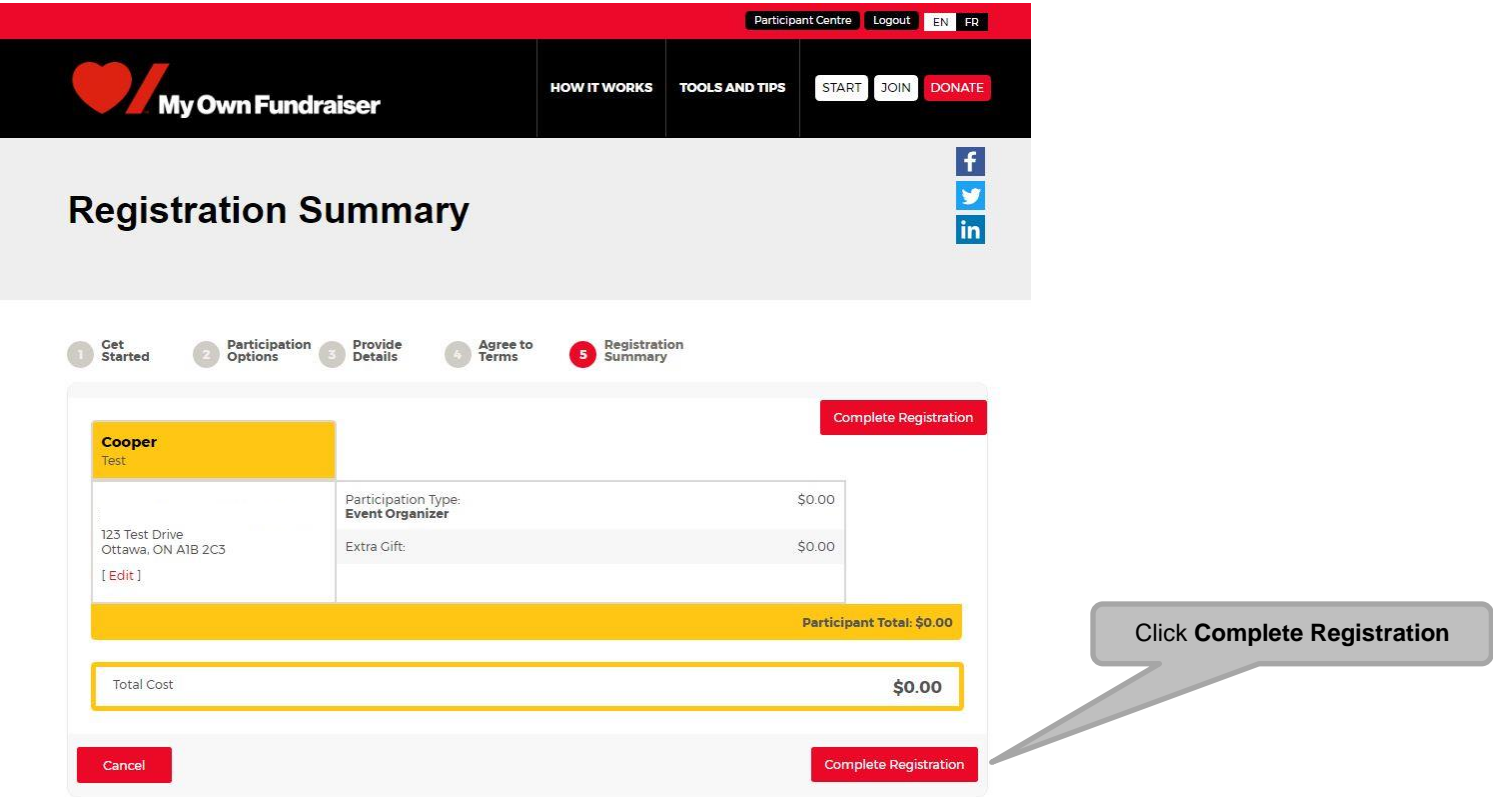

You are now registered to fundraise! You will receive an email confirming your Online Registration information.

Click **ACCESS YOUR PARTICIPANT CENTRE** to customize your personal fundraising page and send donation requests to friends and family.